# **WG01 Smart-Link Hub Programmieranleitung**

### **Schritt 1: Schritt 2: Gateway hinzufügen:** Mobile APP herunterladen.<br>Scannen Sie den 16:03  $\psi \approx 60$ Scannen Sie den<br>QR-Code mit Ihrem<br>Mobiltelefon, oder suchen<br>Sie nach "Smart Life" im<br>APP Store oder<br>App-Markt Herunterladen<br>und installieren  $\circ$  $\bullet$ Das grüne Licht de Gateways blinkt schnell und zeigt an, dass der 回游戏水回 Kopplungsmodus aktiviert ist. Ξ ite; bitte hin  $\perp$ 鳳 (Nehmen Sie das Telefon als Beispiel) Vergewissern Sie sich, dass Ihr Telefon mit WIFI verbunden ist (unterstützt nur 2.4G WIFI-Netzw-Download on the erk). Klicken Sie auf "+" in der oberen rechten Ecke der Startseite, um ein Gerät hinzufügen. GETITON<br>Google Play  $^{\circ}$  $\bullet$  $\textcolor{red}{\odot}$  $\circledcirc$

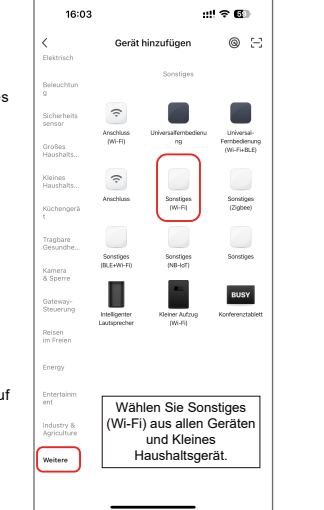

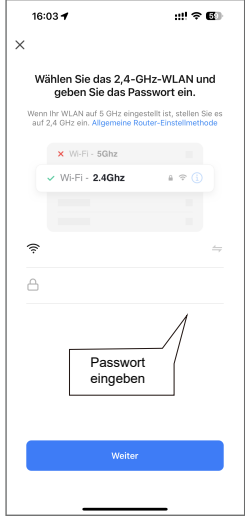

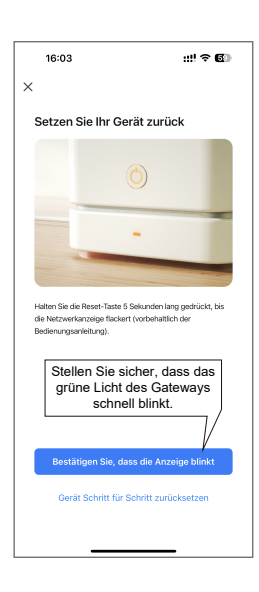

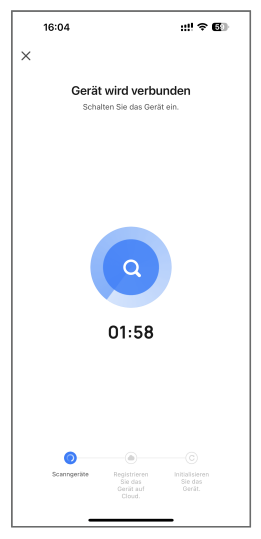

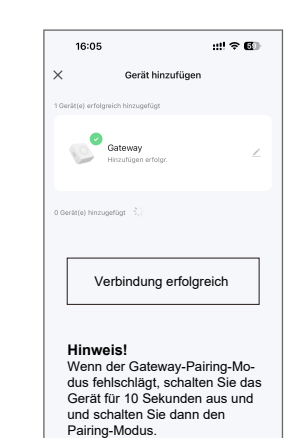

Fertigstellung

# **Schritt 1: Hinzufügen von Zusatz-**

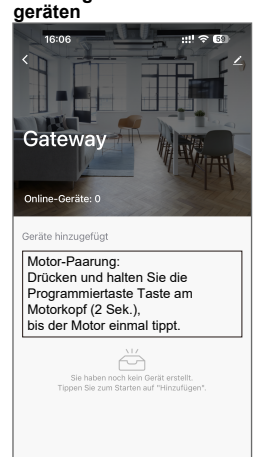

O Untergerät hinzufüge

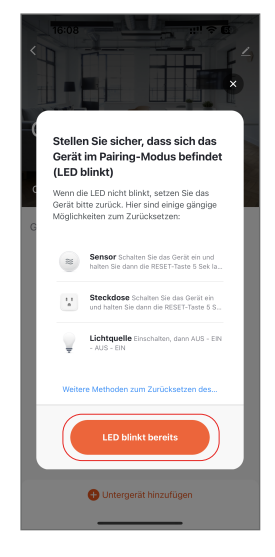

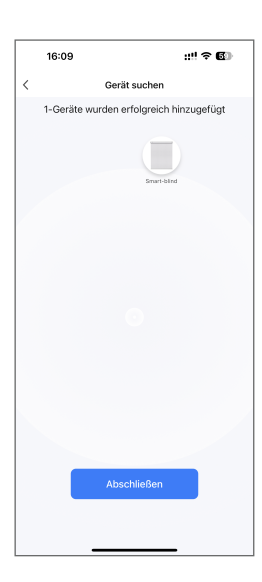

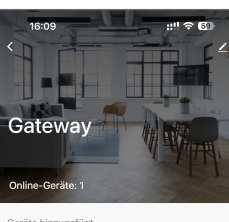

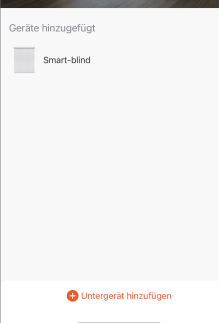

## Gateway-Parameter Modell: WG01 Anschluss 433,9MHz 5V 1000mA / 5V 2000mA 2,4 GHz Maximal 20 Motoren **Funktion wird eingeführt** 1. App-Steuerung Kann über die App aus der Ferne ein- und ausgeschaltet werden  $\Box$ 2. Sprachsteuerung Unterstützt mehrere AI Smart Speaker Sprachsteuerungsan-schlüsse.  $\mathbb Q$ 3. Szenensteuerung Stellen Sie das Produkt zum Öffnen oder Schließen über die Smart APP.  $\mathbb{E}$ 4. Professionelle Timer Timer Funktion: Stellen Sie die Zeit ein, zu der der Schalter ein-oder ausgeschaltet werden soll. Ô **Og** works with the O amazon alexa **ogo** Works with **IFTTT irrr**

Siri Shortcuts